#### **PDF XChange 4**

# **Extracting Images**

- Go to PDF Tools
- Select the option to Extract Images from PDF

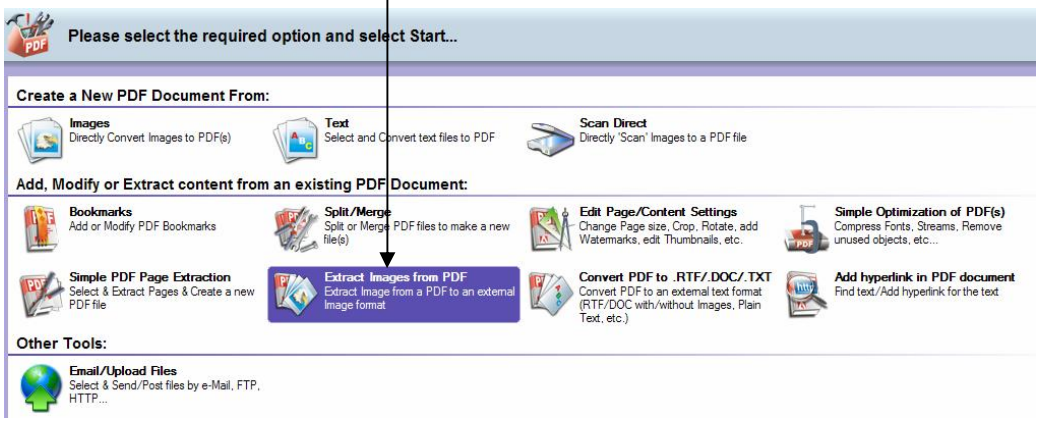

 $\blacktriangleright$  Click Start button

▶ Click Add button and locate required file using the Windows Explorer box that is displayed  $\blacktriangleright$  Click Next

You will see the following:

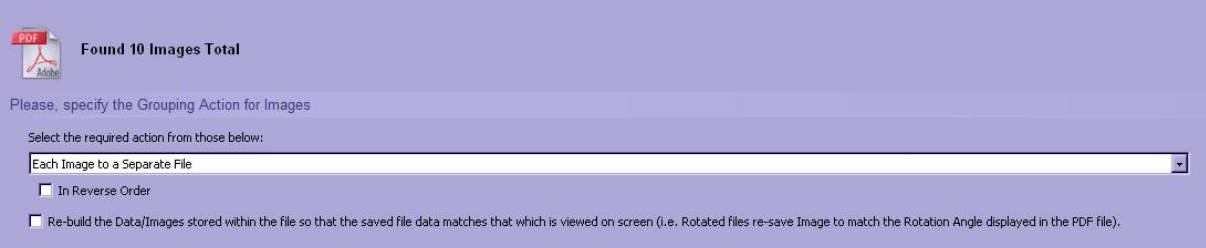

# $\blacktriangleright$  Select the required options

### $\blacktriangleright$  Click Next

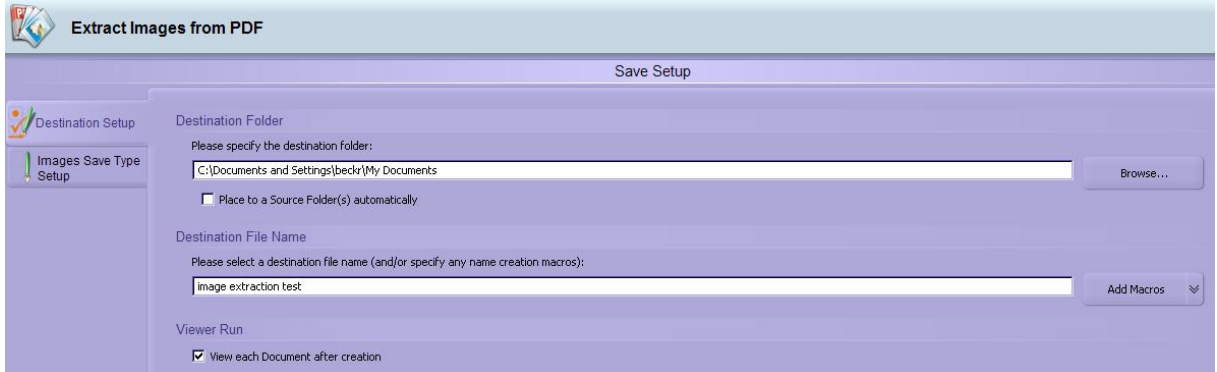

 $\blacktriangleright$  Use the Destination tab to specify the location and filename

 $\blacktriangleright$  Use the Images Save Type Setup tab to specify the Save Type – ie jpeg

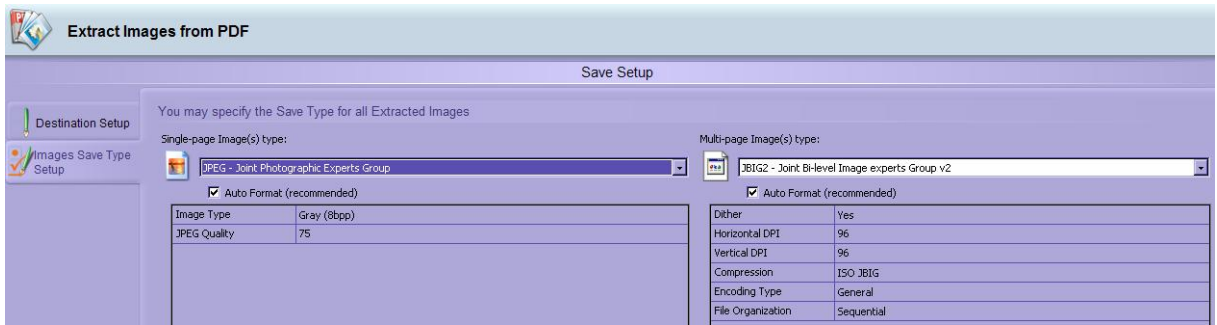

#### Click Process

If you are using a document that has a large number of images and if you are saving each image to a separate file you may see the following warning

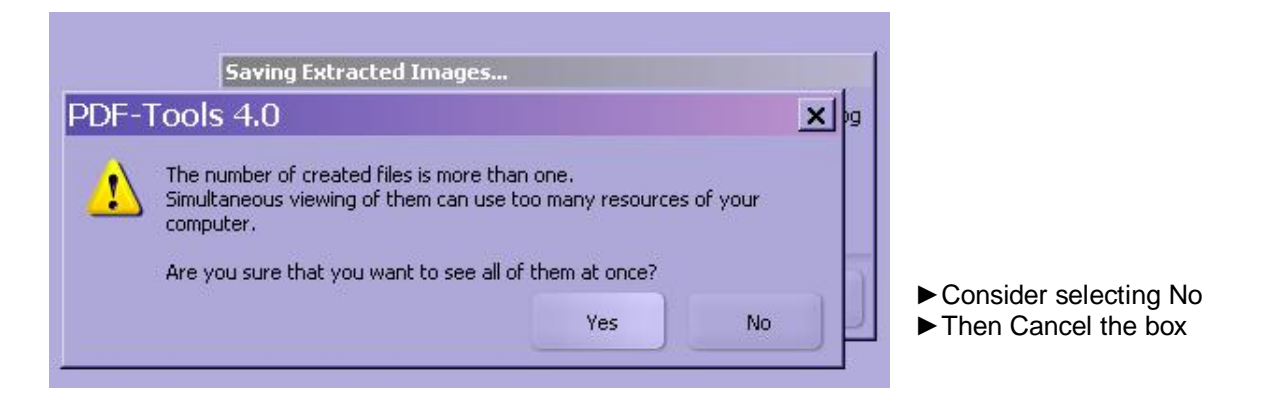

Now, perhaps extract a page with the required image(s) on it and going through the process bit by bit rather than doing it all at once might be a better option!